# **CREEKSIDE ATHLETE REGISTRATION**

All student athletes will register with the online paperless eligibility system, **AthleticClearance.com.** In the event of an emergency, medical staff will have immediate access to your student's vital information. The EL3 Consent Form, Pursuing Victory with Honor agreement, and insurance information will also be filled out online utilizing digital signatures. Although easy to navigate, please do not hesitate to contact us if you have any questions or hardship. All student-athletes must be cleared prior to any athletic participation including, but not limited to tryouts and conditioning.

**Instructions for Parents/Guardians: (Register using any computer, tablet, or smartphone device.)**

1**. Find Your School**: Find Creekside by going to [www.athleticclearance.com](http://www.athleticclearance.com/) select Florida.

**If you already have an account**, log in and click **Start Clearance Here! Select Year (2019-20), Select School (Creekside), Select Sport.** You will then proceed to the Student Information page. If your student is registered, choose their name under Step #1 and your student's information will auto-fill. Proceed to update all information. If a valid EL2 has been previously uploaded, it will be attached to this new **Clearance.** Complete steps 8-10.

2. **To Create a New Account:** Begin creating your (Parent/Guardian) account by clicking the "Register" button. After filling in the required information, the next screen will provide an activation code. Please enter that numeric code and click "Submit."

3. **Add Athlete Information:** The next step is to add an athlete. You can do so by clicking the "Start Clearances Here!" button on the left-hand side of the page.

#### 4. **Choose 2019-20; Select Creekside; Select Sport.**

5. **Enter Student Information:** Complete all fields. "Save"

6. **Upload EL2 Physical Form.** Upload the fully executed FHSAA EL02 Form. This form must be signed by the student, parent, and physician. **\*\*\*Very Important\*\*\* Upload all pages as one pdf or high definition jpeg file, not 2 or more separate files.** 

7. **Submit Student Medical History:** The information will be utilized to generate student emergency information cards and provided to medical personnel in the event of an emergency. "Save"

8. **Input Parent/Guardian Information:** Please fill out all applicable information. This information will print on the student information card. "Submit"

9. **Signature Items:** Parent and students must read the mandatory documents and submit signatures.

10. **Apply this Clearance to Additional Sports:** The student may now apply this information to other teams.

11. **Additional Athletes:** Under the same account, repeat steps 3-11 to register additional athletes

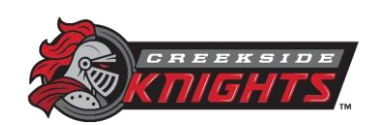

## **CREEKSIDE ATHLETE REGISTRAT**

### **Frequently Asked Questions**

#### **What is my Username?**

Your username is the email address that you registered with.

#### **Multiple Sports**

Once you complete a clearance for one sport and arrive at the Confirmation Message, you will have the option to check off additional sports/activities for the current school year. If you decide to participate in an additional sport/activity, later on, you can access the multiple sport checkboxes by clicking on "Print" under the Confirmation Message of your original Clearance for that specific year.

#### **Physicals**

The physical form can be downloaded on **Physicals** page. Please note that physicals expire after 365 days. Also, the **FHSAA EL2 Physica**l is the only form accepted. The form **MUST BE SIGNED** by the **PARENT**, **STUDENT**, and Florida **PHYSICIAN**.

#### **Document Library**

This area is meant to store your files so you can access them later in the year or perhaps years following. You can either upload your files to the Document Library then apply them to your Clearance on the Physical page, OR you can choose/browse for the file on the Physical page and the file will save to the Document Library for future use.

#### **Why haven't I been cleared?**

The Athletics Department will review the information you have submitted and Clear or Deny your student for participation. You will receive an email when the student is cleared to participate.

**My student participated in the Physical event at Creekside High School, how do I get it?** Your student was handed the original EL2 at the end of the process. If they completed the entire process, we have a digital copy of his/her EL2. Please [email us](mailto:tina.northcut@stjohns.k12.fl.us?subject=Please%20upload%20my%20student) and we will upload the EL2 into your account for you.

Of course, if you have any challenges with this process, please email the [Athletic Department](mailto:tina.northcut@stjohns.k12.fl.us?subject=Help%20with%20Athlete%20Registration) for assistance.

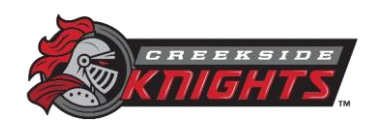